# **Navigate to: https://ace.cbp.dhs.gov/**

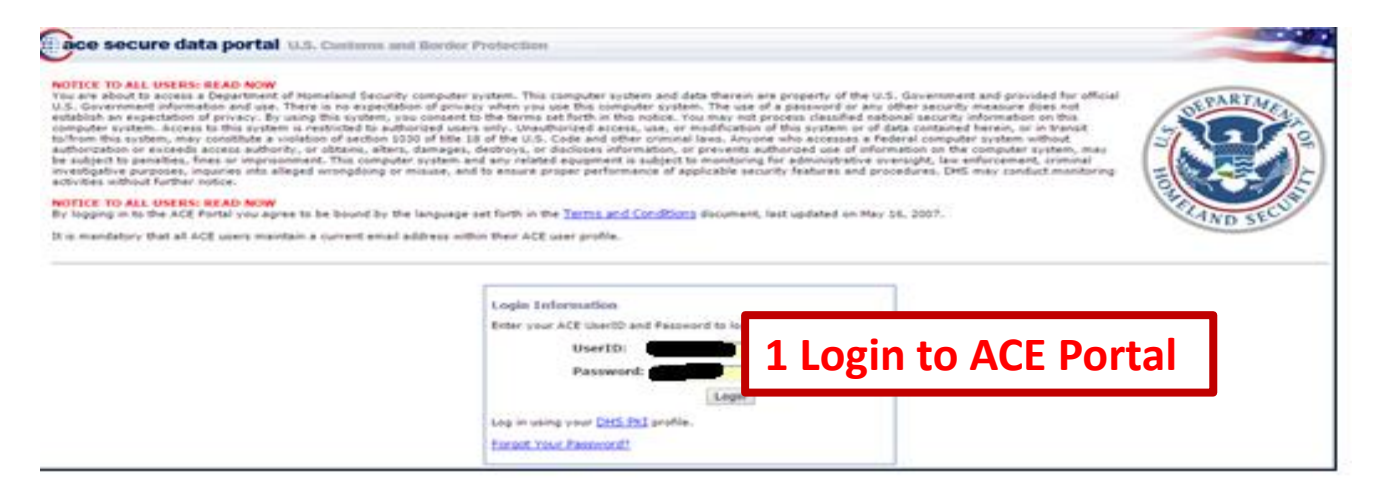

#### **On the next screen select accounts**

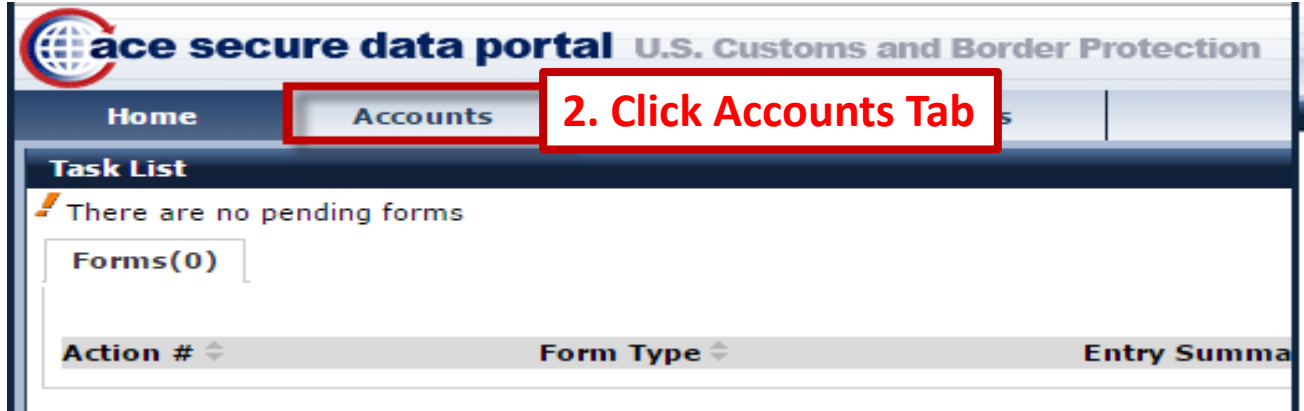

# **On the next screen select exporter account & launch AESDirect**

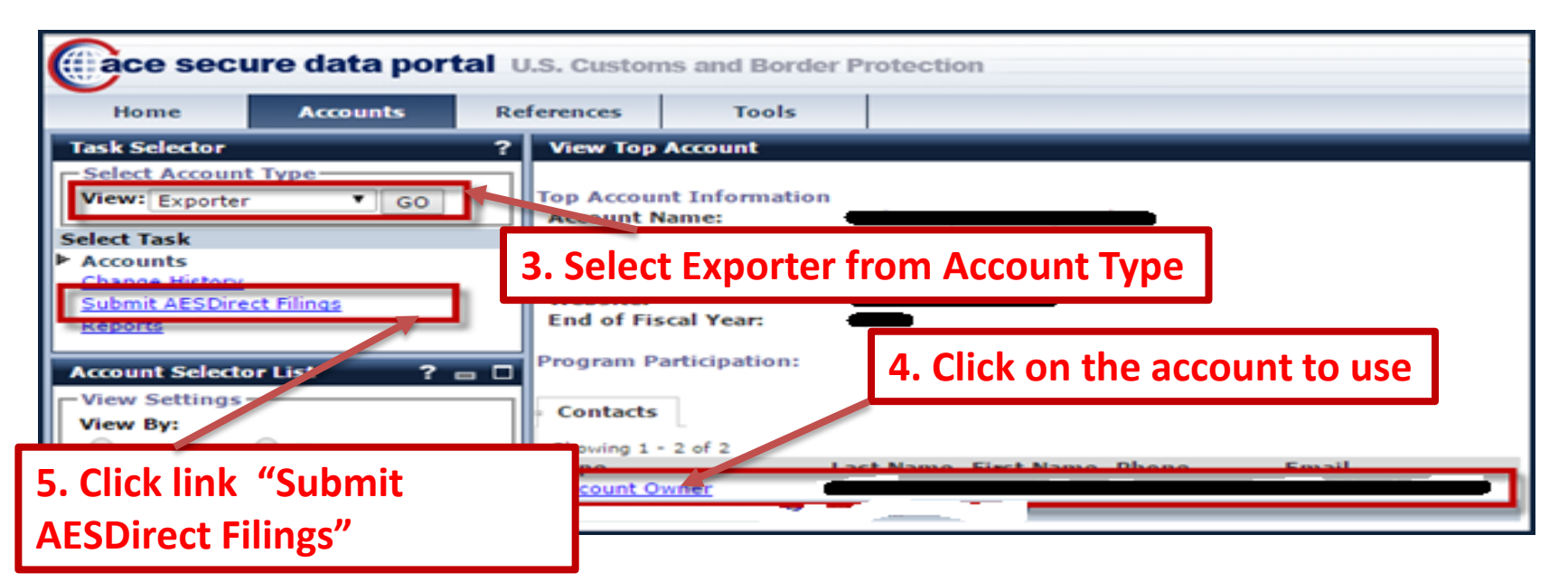

### **On the next screen you will see list of prior filings you have created.**

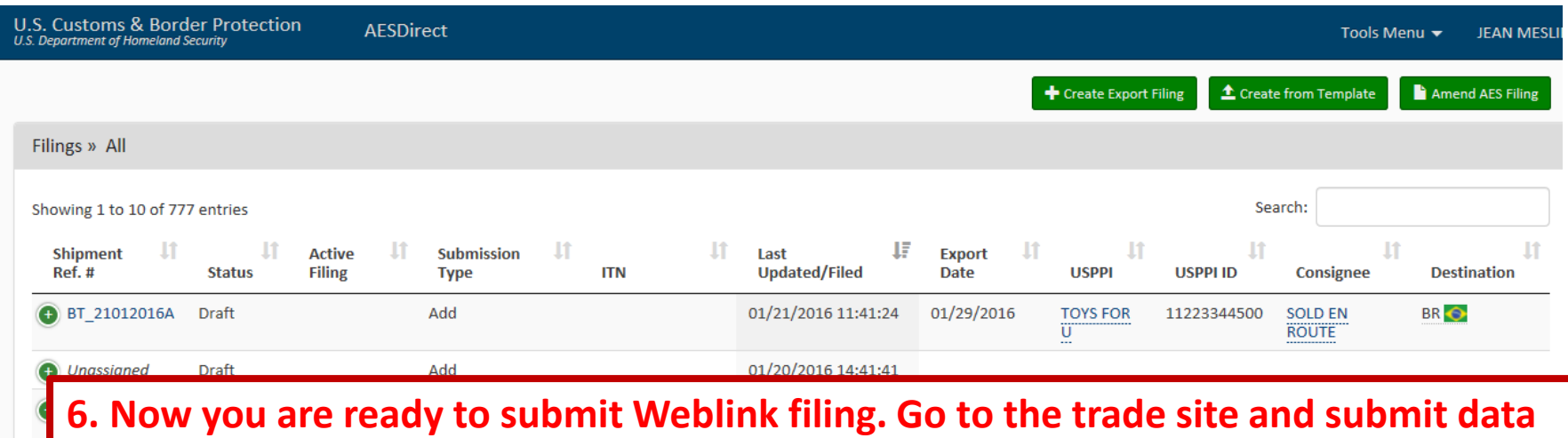

# **On the next screen you will see the data submitted pre-filled.**

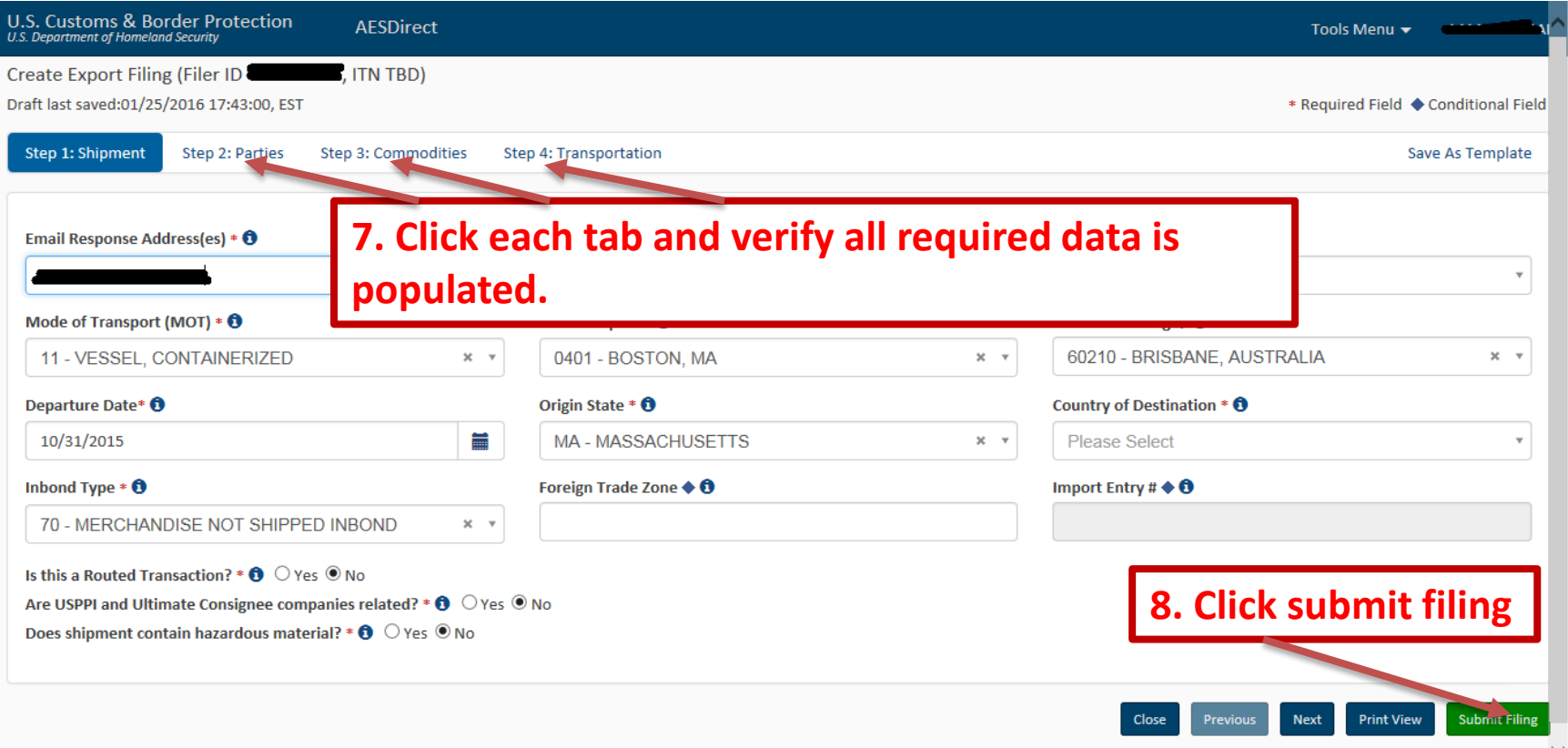

**Verify in each tab, confirm data is correct, fix any missing data and click 'Submit Filing'.** 

# **If filing is accepted by CBP, you will receive a confirmation message.**

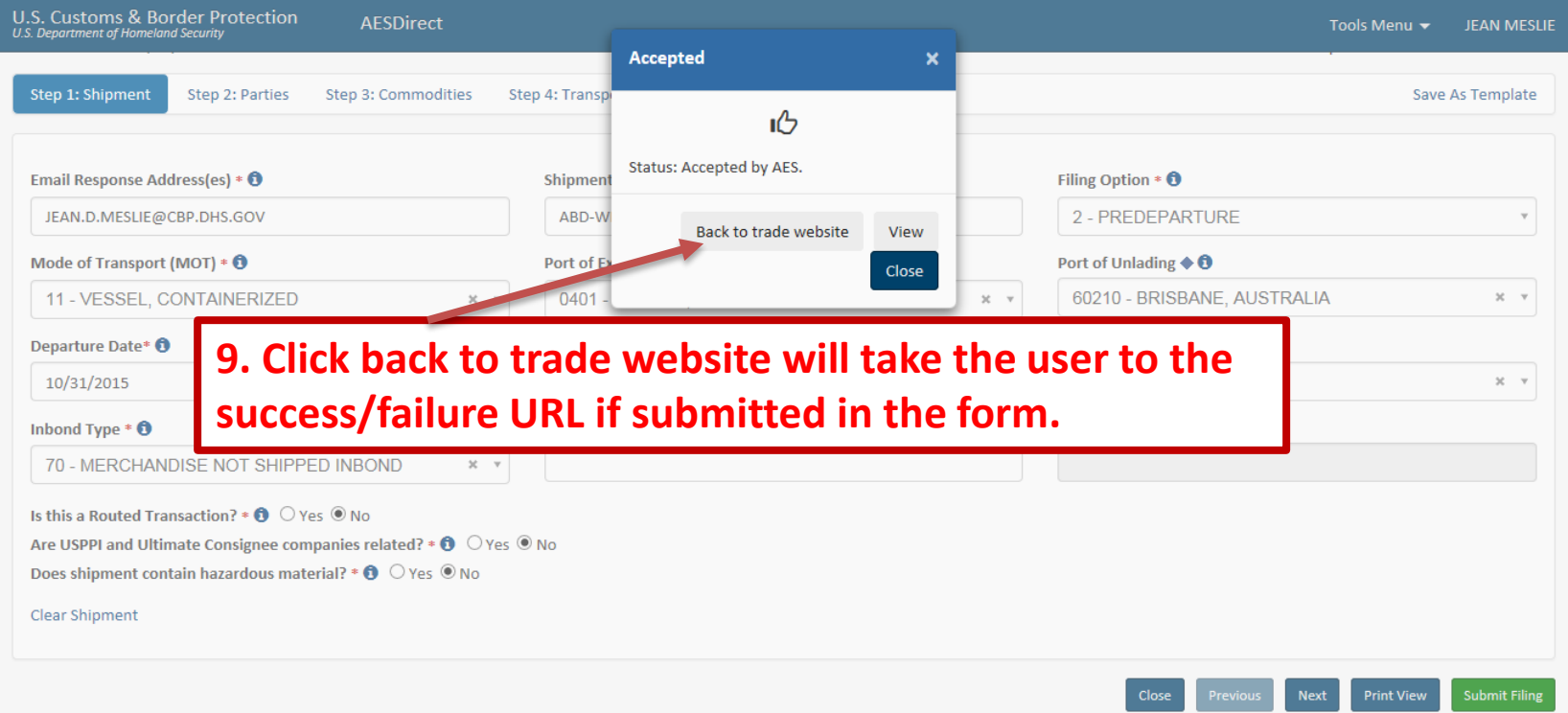

### **User will receive a confirmation email with the status of the filing. If filing is accepted by CBP, the email will include the ITN as shown.**

We have received your created filing submitted at  $01/26/2016$  09:08:42. Your request to create the following filing has been ACCEPTED.

Shipment Reference Number: ABD-WEBLINK-003

AES ITN X20160126121298 -------------------------------------------------------------------

Attention (399-VERIFY) IS THE CLEARANCE YEAR CORRECT? (700-COMPLIANCE ALERT) SHIPMENT REPORTED LATE; OPT 2 (972-VERIFY) SHIPMENT ADDED; MUST VERIFY (8QR-VERIFY) QUANTITY RELATIONSHIP OUT OF RANGE

If you need further assistance, please contact the AES Help Desk at [askaes@census.gov](mailto:askaes@census.gov) or 1-800-549-0595, option 1.

PLEASE, DO NOT REPLY TO THIS ME

**10.If there are any error or warnings, it will be listed in the email**